## Add a blank Header and Content

## section to your page

**Created On: May 7, 2021**

**Created with:**

1. On the Add a Section panel below the stage, select **Blank** Layouts.

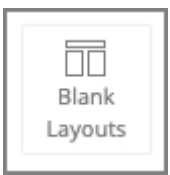

2. The Add to Your Page panel opens, and scrolls to the Layouts section.

Note: In Claro the Add to your Page panel adds Elements to your page. In Flow, it adds new Sections.

Select the Header and One Column layout.

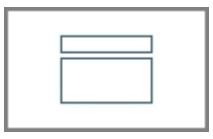

3. Select the X to close the Add to your Page panel.

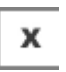

4. The new Section is added to your page.